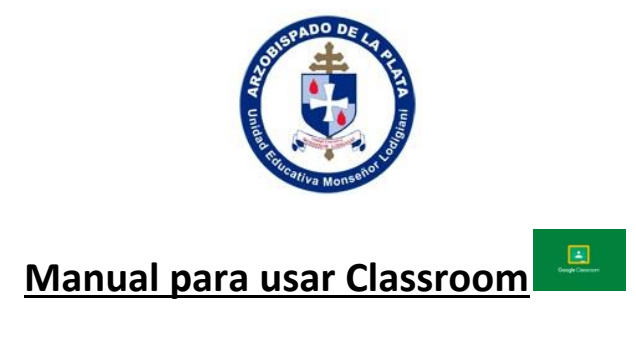

## **Como alumno**

Lo primero que tenemos que saber es que necesitas tener una cuenta de Gmail. (La misma que usas para otras actividades) y tener conexión a internet

Si vas a usar classroom desde tu celular debes instalar la aplicación desde el play

store Soogle Play , una vez instalada podes usarla para todos los docentes que tengan sus clases subidas al classroom.

 Si lo vas a usar desde una compu, usando el navegador de **chrome** tenés dos opciones o escribís la dirección [www.classroom.google.com](http://www.classroom.google.com/) o entras a la página de google, y ahí buscarlo en el extremo derecho donde aparecen 9 cuadraditos negros

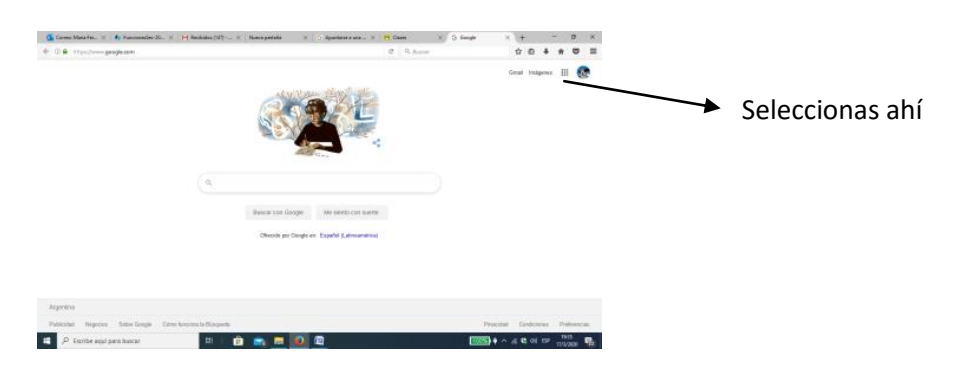

Buscas la imagen de classroom e inicias tu clase.

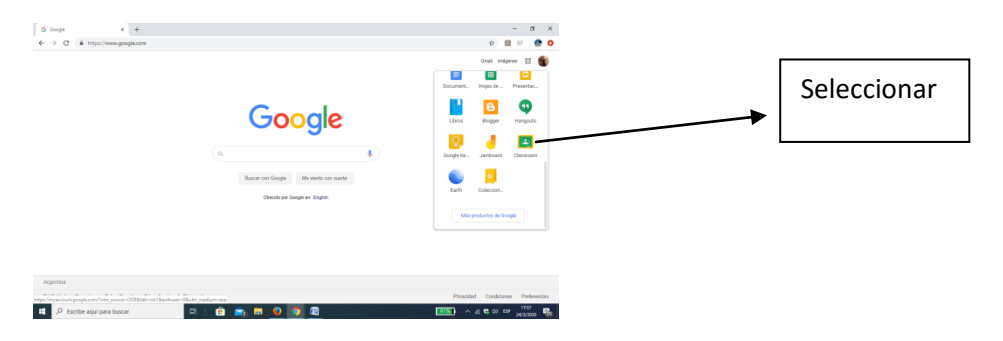

Una vez que seleccionaste se abre la ventana de classroom

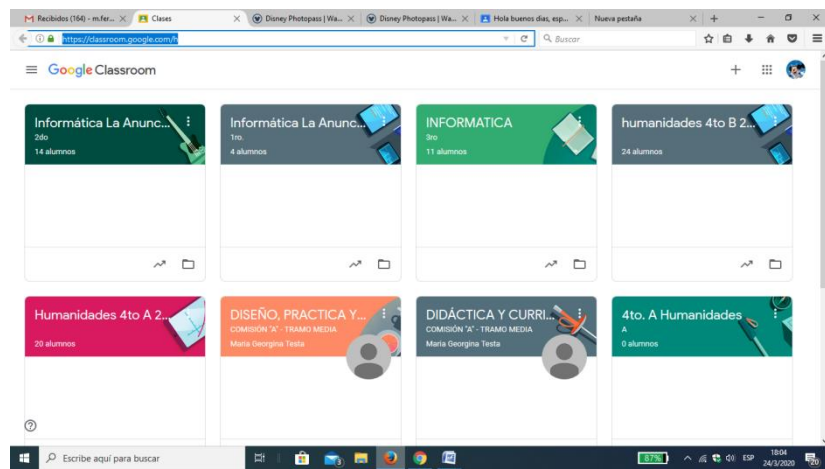

Te va a aparecer en blanco. A mí me aparece así porque lo utilizo para algunas clases.

Para empezar a utilizarlo tenés que seleccionar el signo **+** que está en el extremo derecho

de la ventana del classroom. Ahí y elegís **Apuntarse a una clase** 

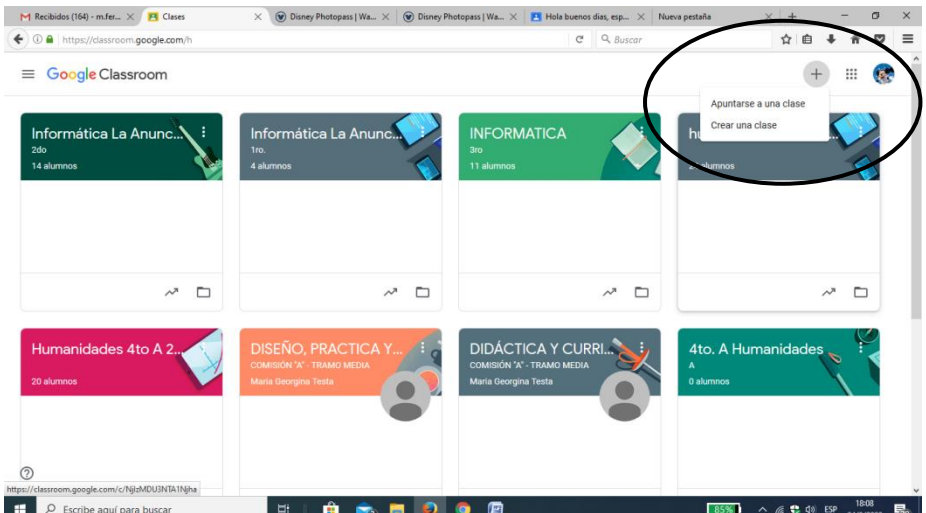

Una vez que seleccionas apuntarte a una clase te va a pedir el código de la clase que debe darte tu profesor

.

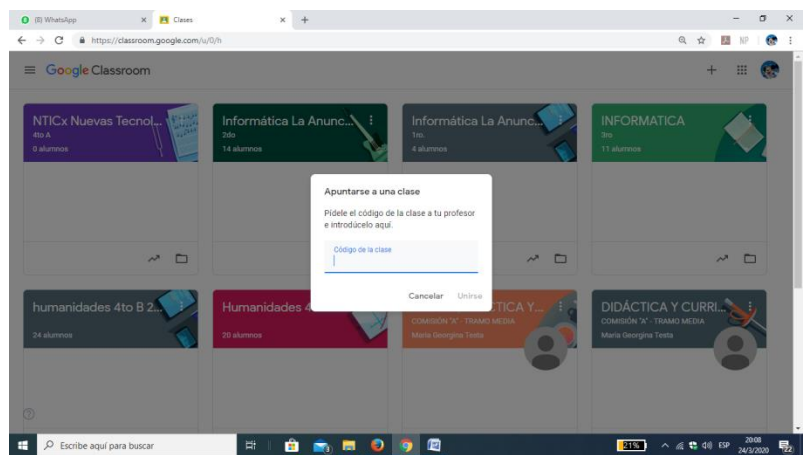

Al colocar el código de la clase ingresas en su aula virtual

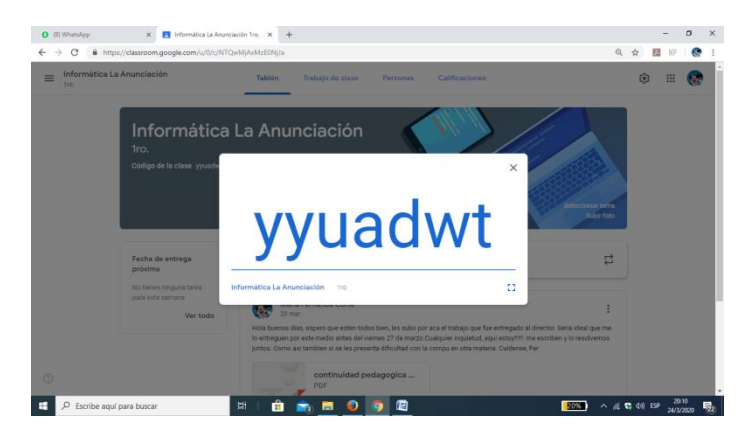

Una vez que ingresas a la clase estas en condiciones de interactuar con tus compañeros y con el docente o los docentes.

Mucha suerte, les mando un abrazo virtual, nos vemos pronto.

Cuídense y cuiden a los suyos.

## AGRADECEMOS A LA PROFESORA FERNANDA CORTE POR LA CONFECCIÓN DE ESTE MANUAL DE CLASSROOM PARA LOS ALUMNOS DEL INSTITUTO SAN VICENTE DE PAUL